## **Step by Step Guide for Product Registration for Lighting**

Note:

1. Upon the approval of your company registration, an email notification containing the log in credentials to the PELP System will be sent to the PCR and the PACR's registered email addresses.

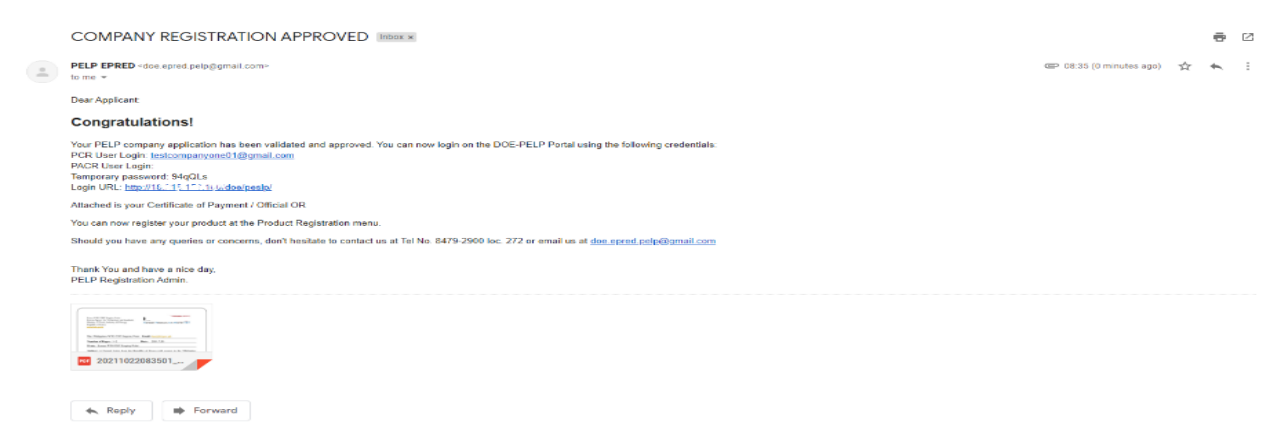

2. Click the Login URL indicated in the applicant's email or directly go to <https://pelp.doe.gov.ph/> and enter the login credentials.

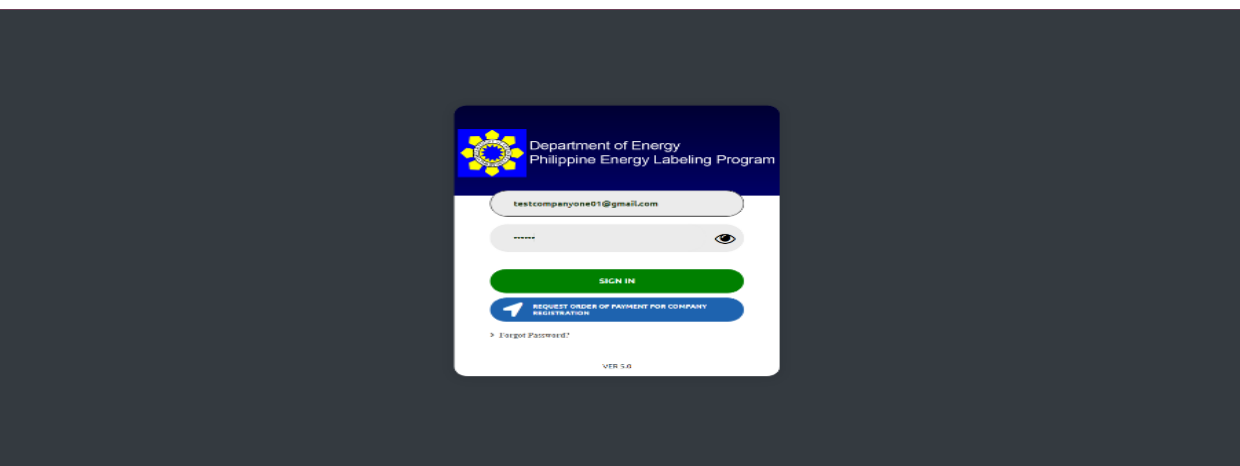

3. Once the applicant has successfully logged in, click the "Order of Payment" tab at the top of the screen.

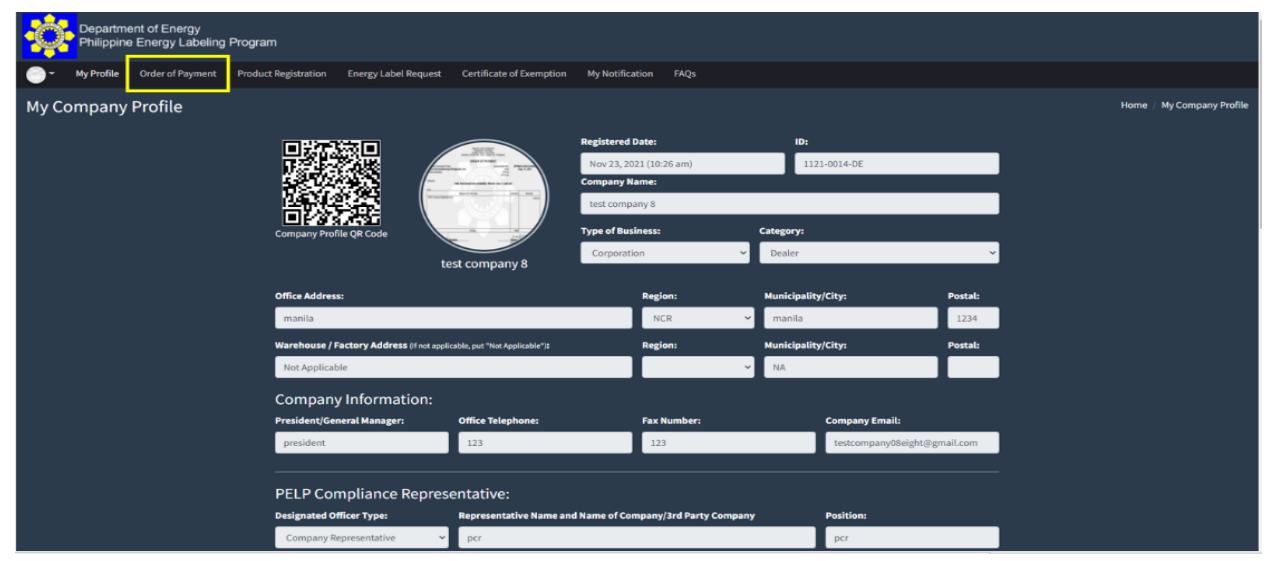

4. For PELP Product Registration, click the "Request Order of Payment for Product Registration" button to proceed with your application.

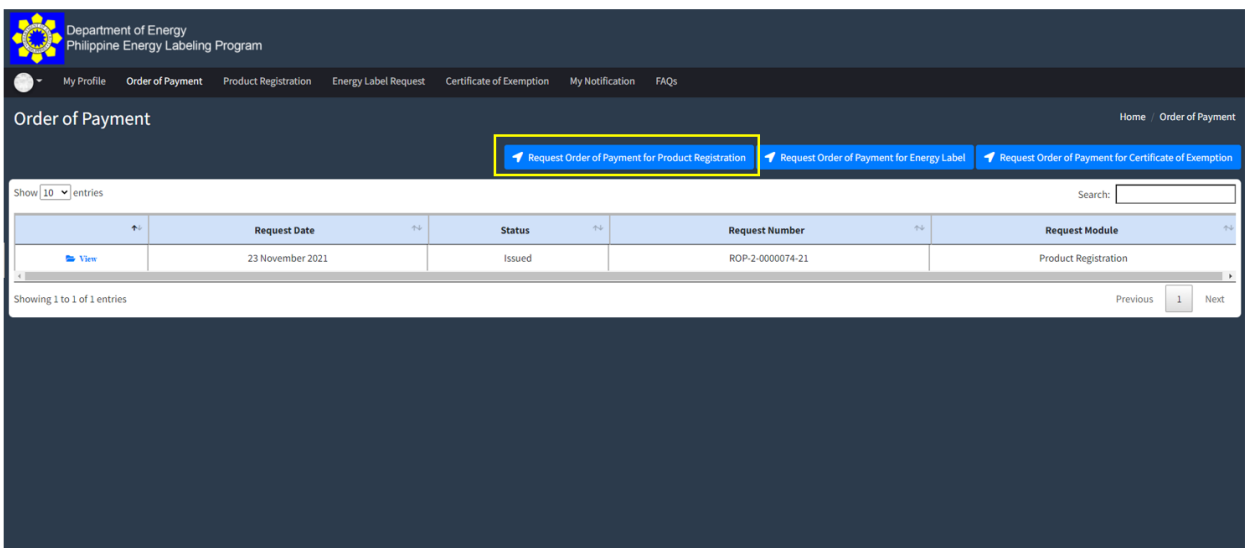

5. Fill out the required fields and select the type of products for registration. Likewise, a template of the request form is made available, which can be downloaded to facilitate the submission of request.

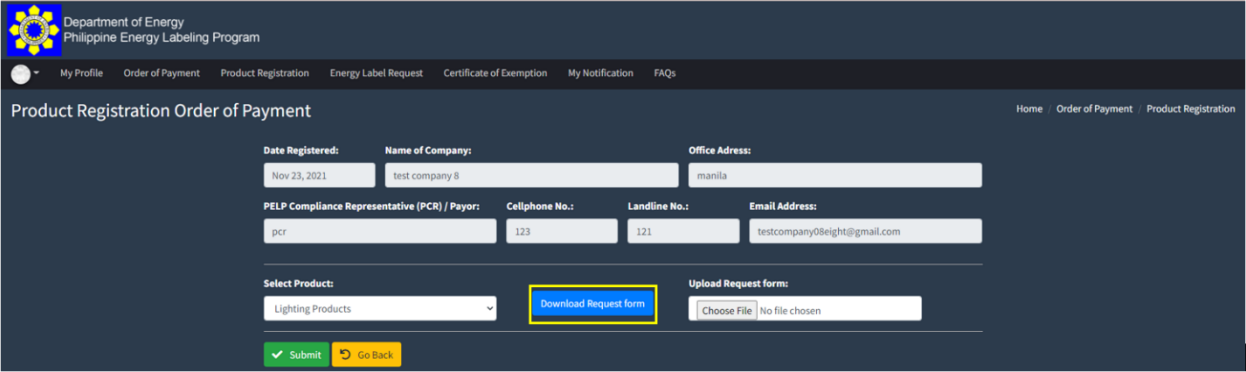

6. Fill out the form with the necessary information and upload it to the "Upload Request form" field.

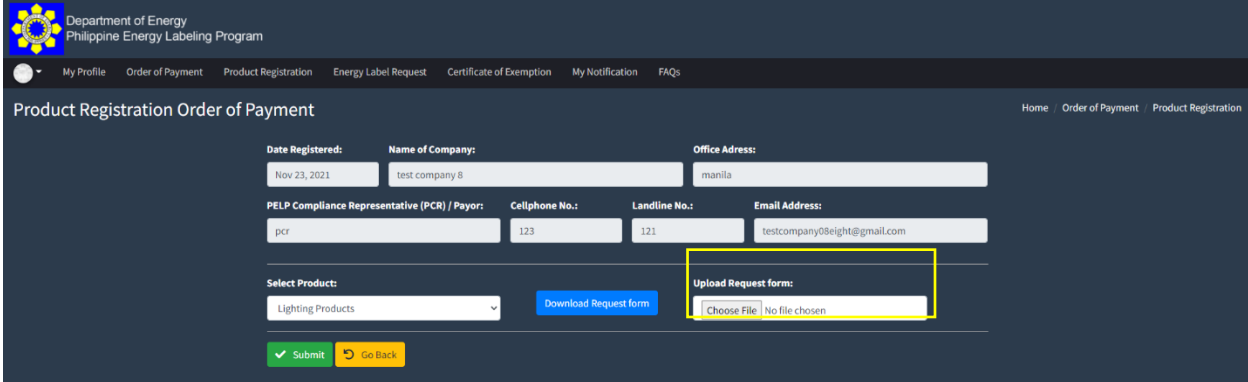

7. The DOE Evaluator will validate the request and issue an Order of Payment to the applicant. The applicant will receive an email notification containing bank details for the payment and the product registration URL.

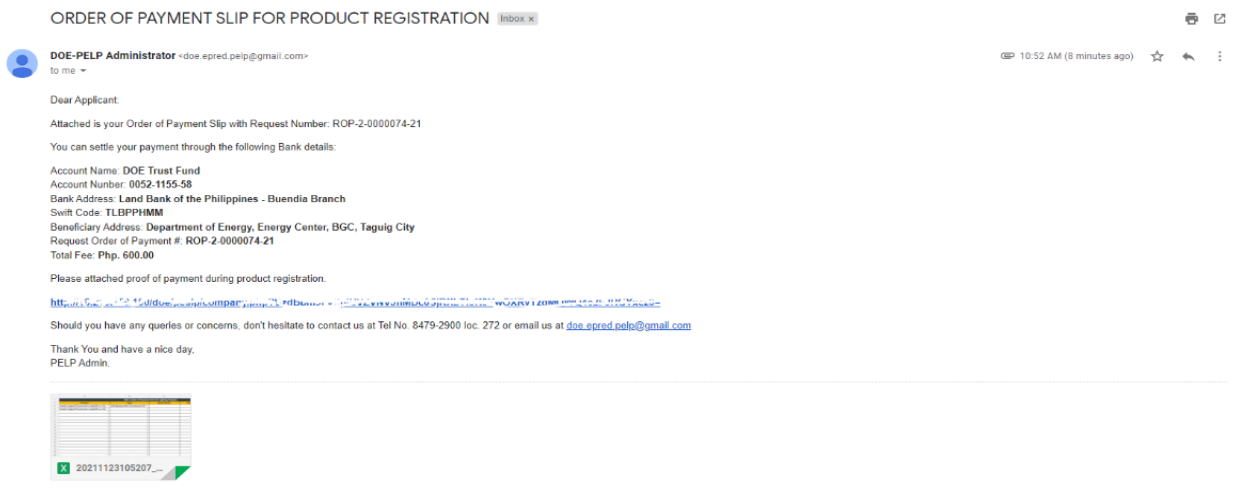

 $\begin{tabular}{|c|c|} \hline \textbf{Received,} than \textbf{\textit{k}} you. \\ \hline \end{tabular} \begin{tabular}{|c|c|} \hline \textbf{Noted with thanks.} \\ \hline \end{tabular} \begin{tabular}{|c|c|} \hline Acknowledged. \\ \hline \end{tabular}$ 

8. Once payment is done, the applicant may click the link indicated in the email notification, which will direct them to the Product Registration page. Click the "Add New Registration" button to add the products that will be registered. Please note that one product model per registration field.

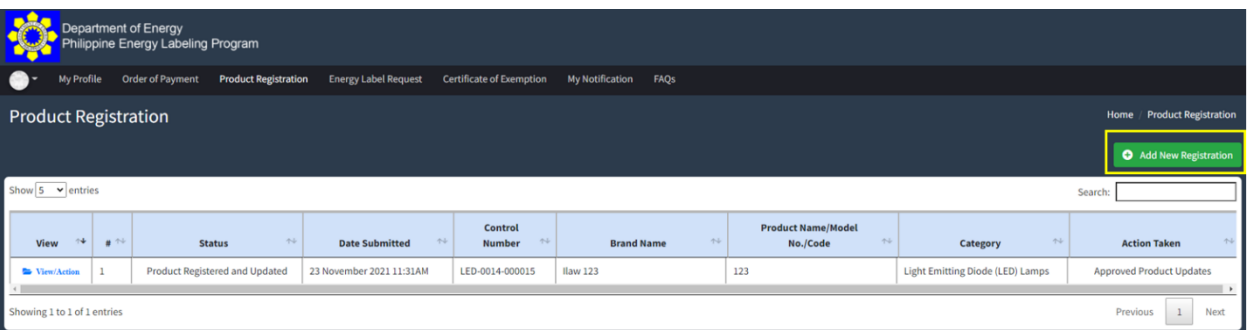

9. Choose the type of product from the list provided.

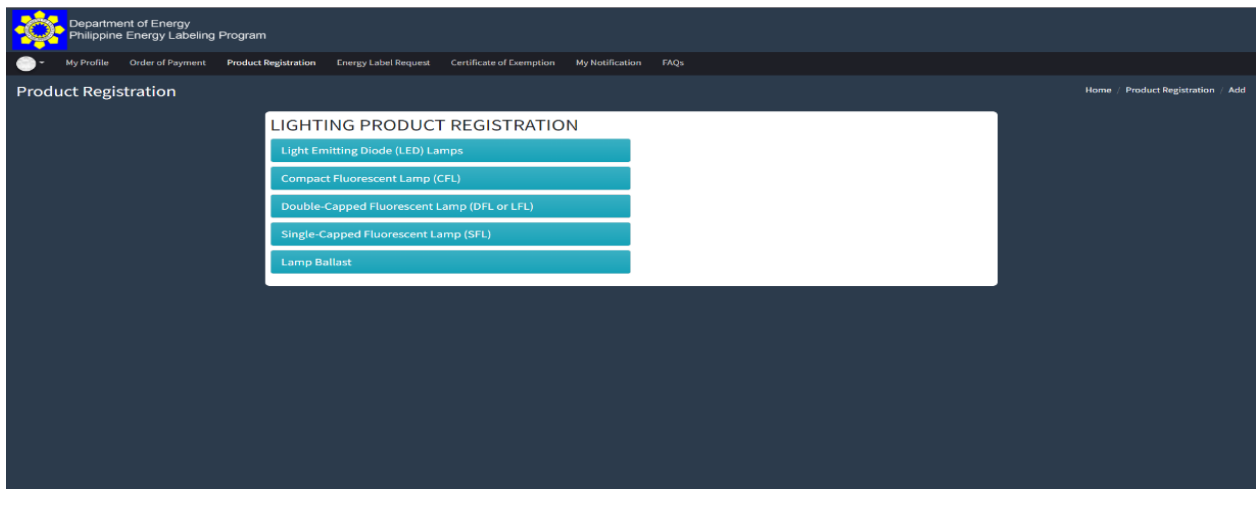

10. select "For Energy Label Issuance (If your product meets MEPP)" option.

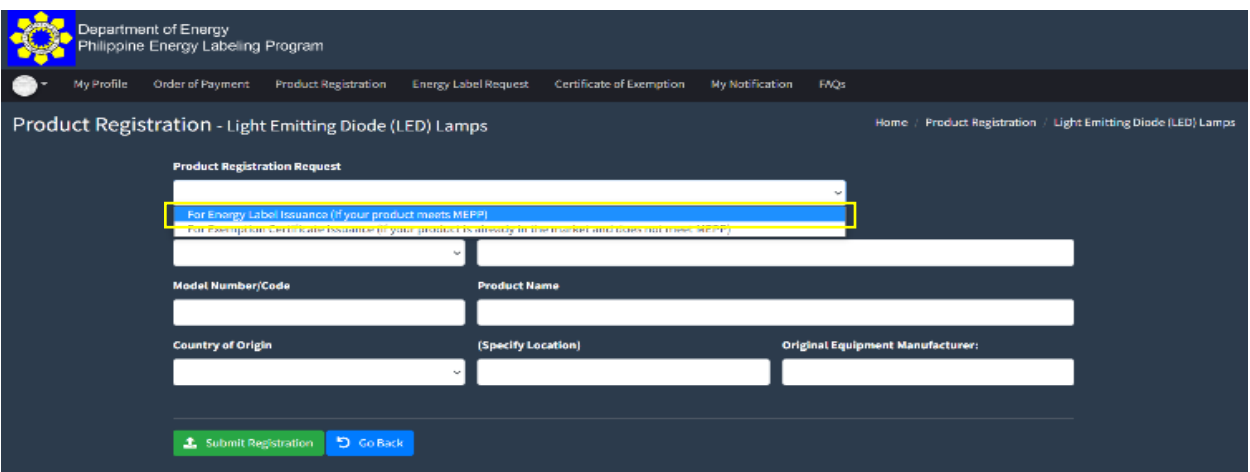

11. Fill out the required fields with information on the product then click "Submit Registration".

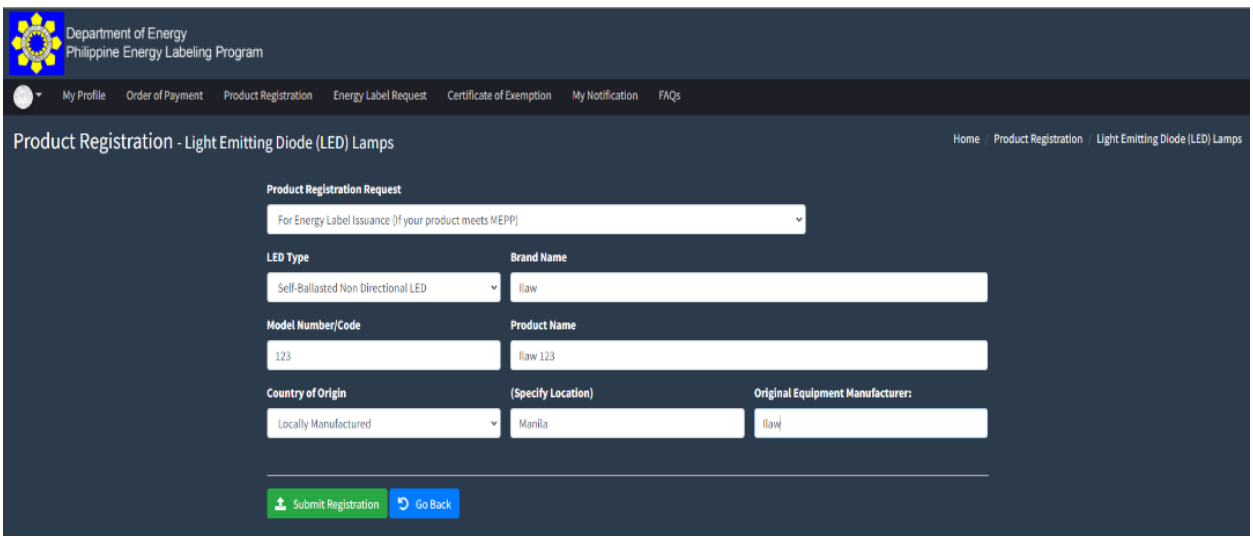

12. The applicant will be directed to a separate page where they can input the product's technical information based on the results in the test report, including the product's photos. Once all the required fields have been accomplished, click the "Submit Registration" button.

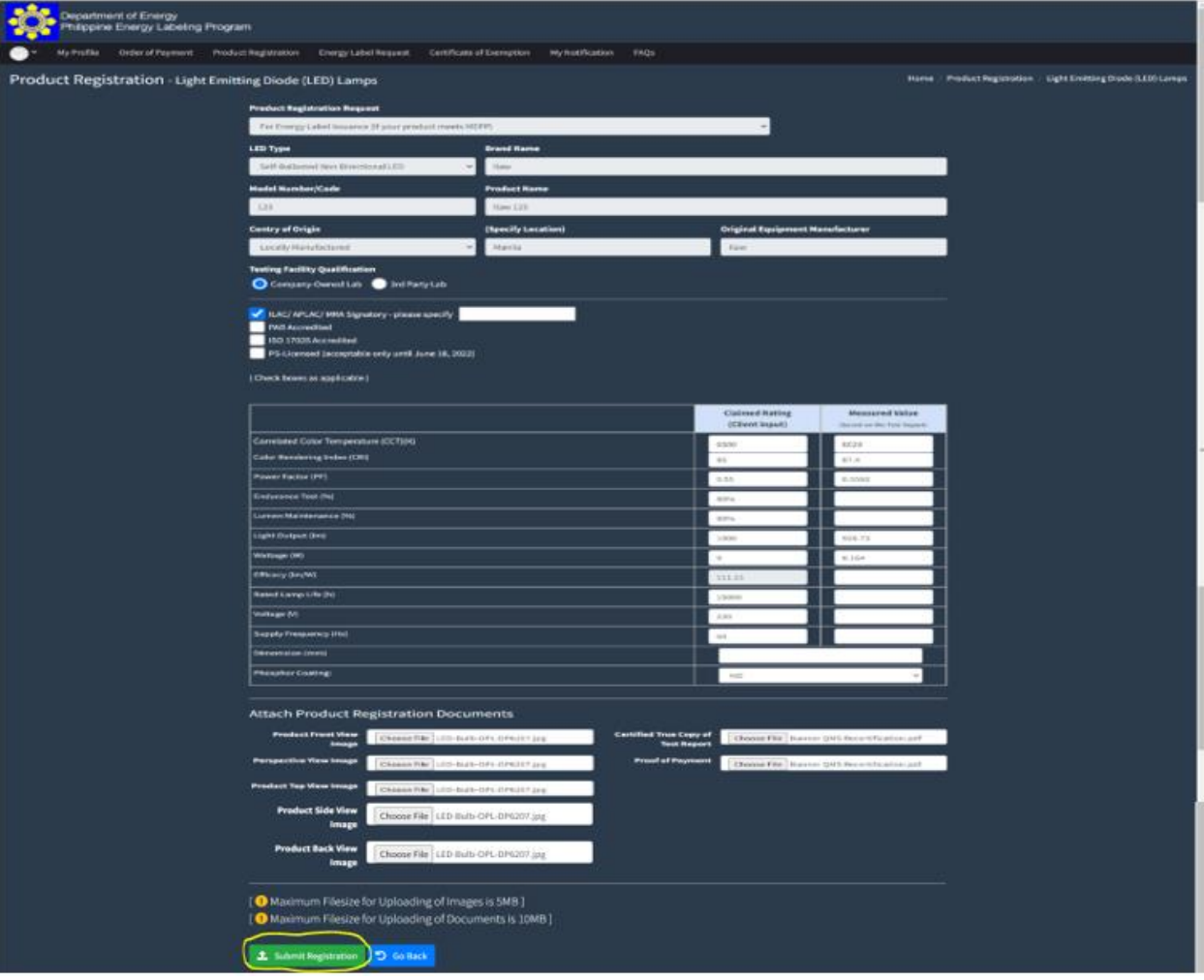

13. Once the product is approved, the applicant will receive an email notification containing a URL that will automatically direct the applicant to the Order of Payment Page.

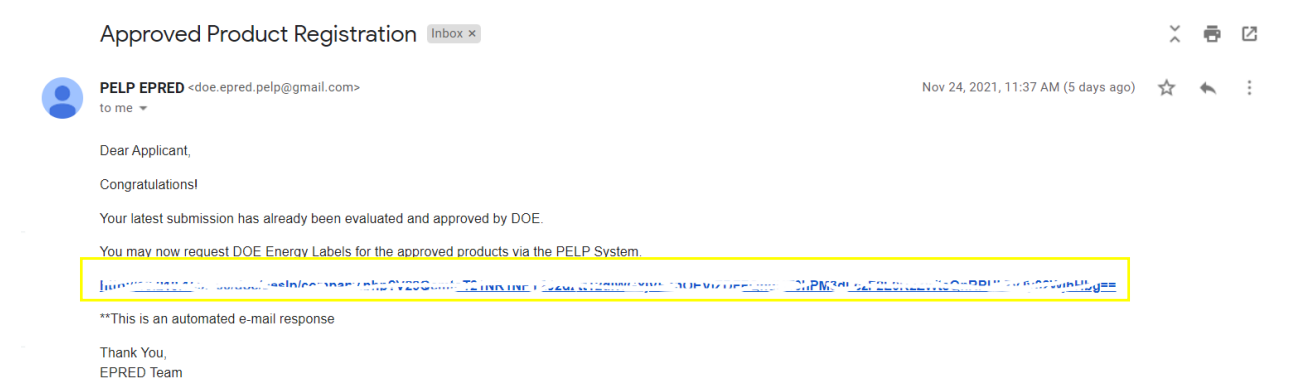

14. The applicant may proceed to request for the issuance of the DOE Energy Label. The applicant must first request for an Order of Payment, by clicking the "Order of Payment" tab, then "Request Order of Payment for Energy Label" button.

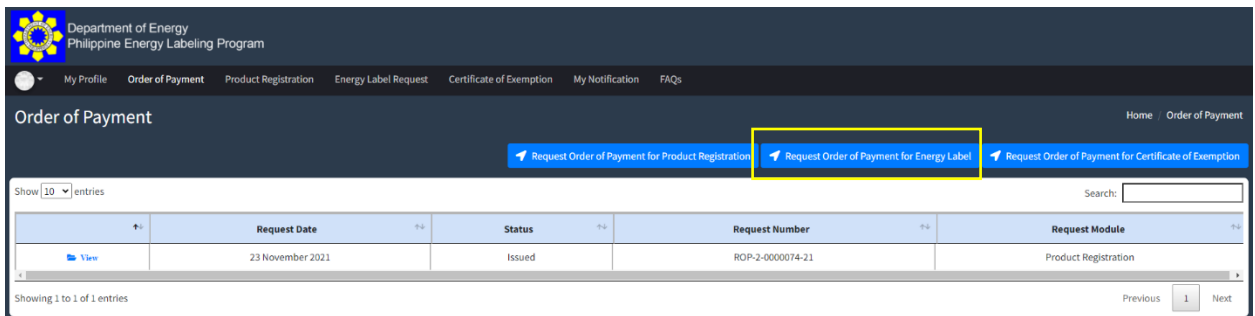

15. The applicant will be directed to the page of their registered products. The applicant must tick the checkboxes corresponding to the product/s which will be requested with an energy label. After which click "Proceed on Selected" button, which will automatically direct the applicant to the "Energy Label Order of Payment" page.

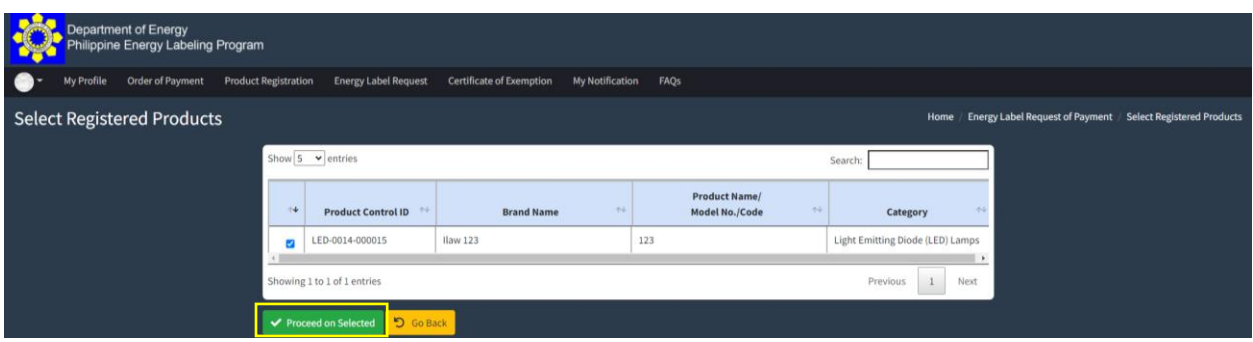

16. In this page. the applicant will see the summary of the products that they are applying for the issuance of energy label. The applicant checks and verifies the information in the page then click "Submit" button.

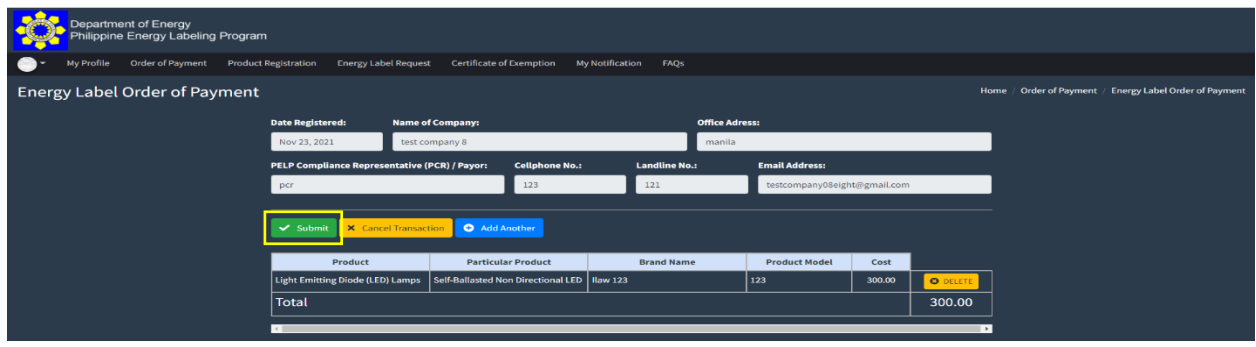

17. Once the submit button is clicked, the applicant will be directed to the summary of energy label request page, once the applicant has already checked the information, click "Confirm Request", and wait for the DOE Evaluator to issue an Order of Payment for Energy Label.

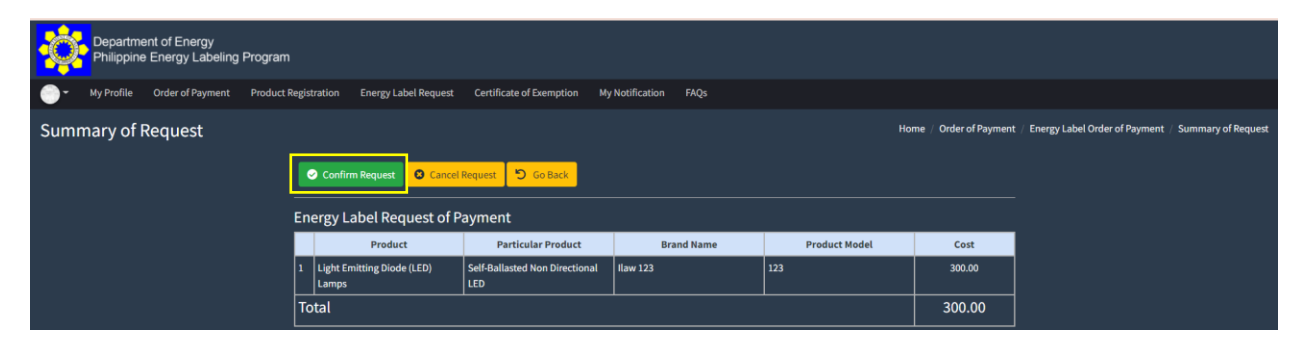

18. Once the order of payment for energy label was issued, the applicant will receive an automated email which contains the bank details for payment. Once the payment has been settled, the applicant can click the URL provided in the email, and they will be automatically directed to the "Energy Label Request" tab.

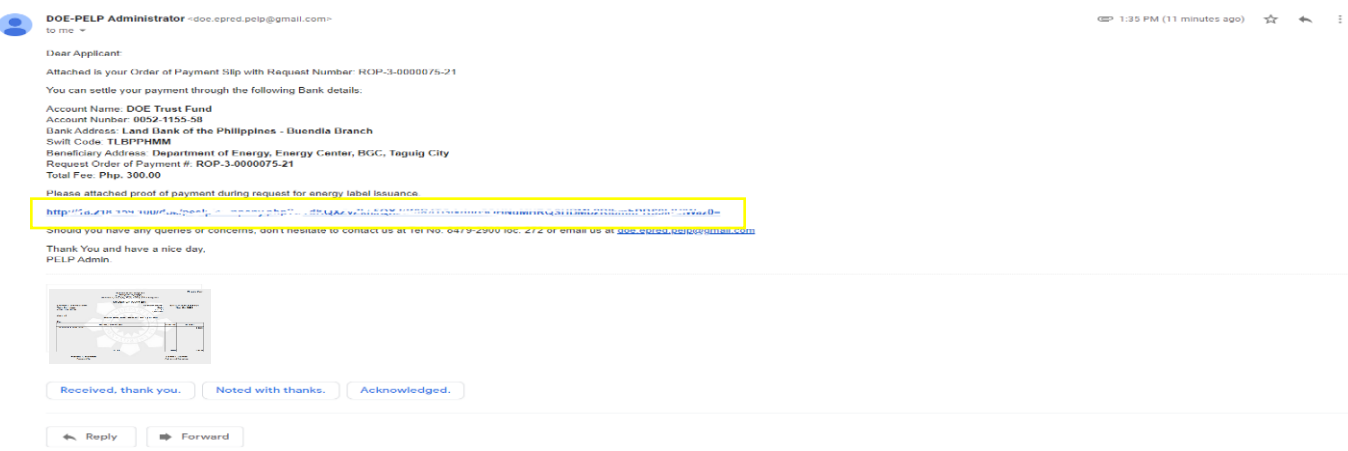

## 19. Click "Add New Energy Label Request"

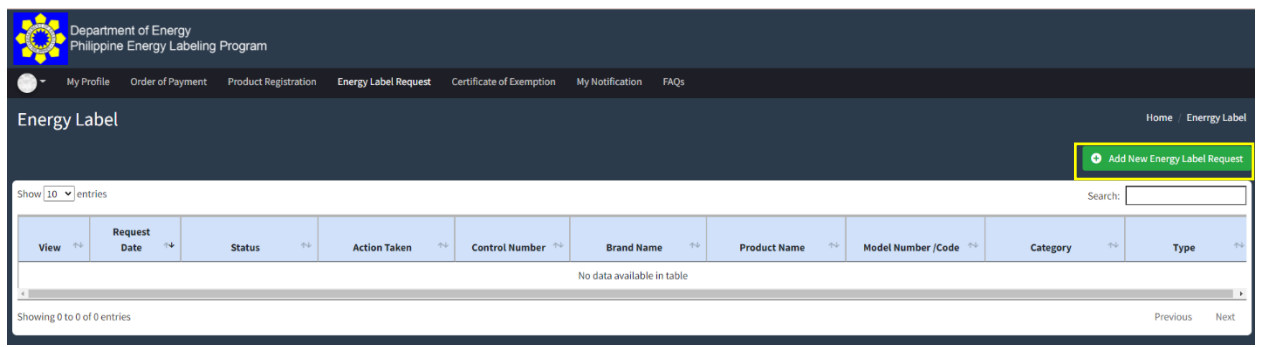

20. After which, select the product/s that are requested for labelling.

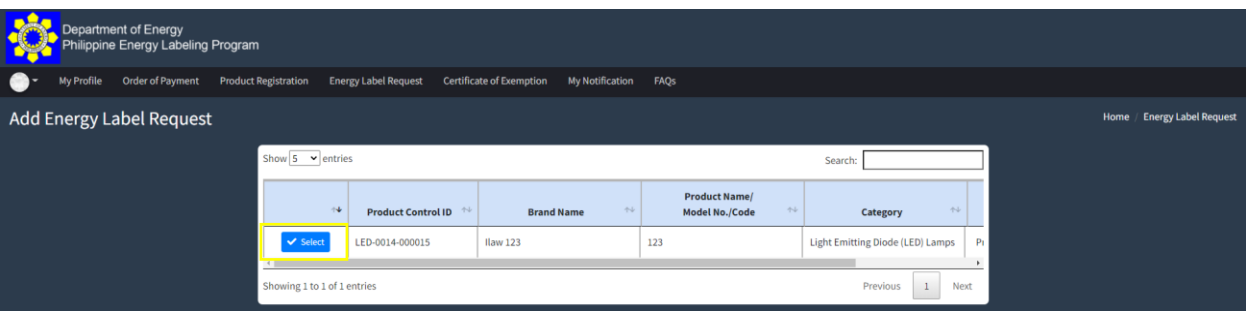

21. Attach the proof of payment and "Submit Request."

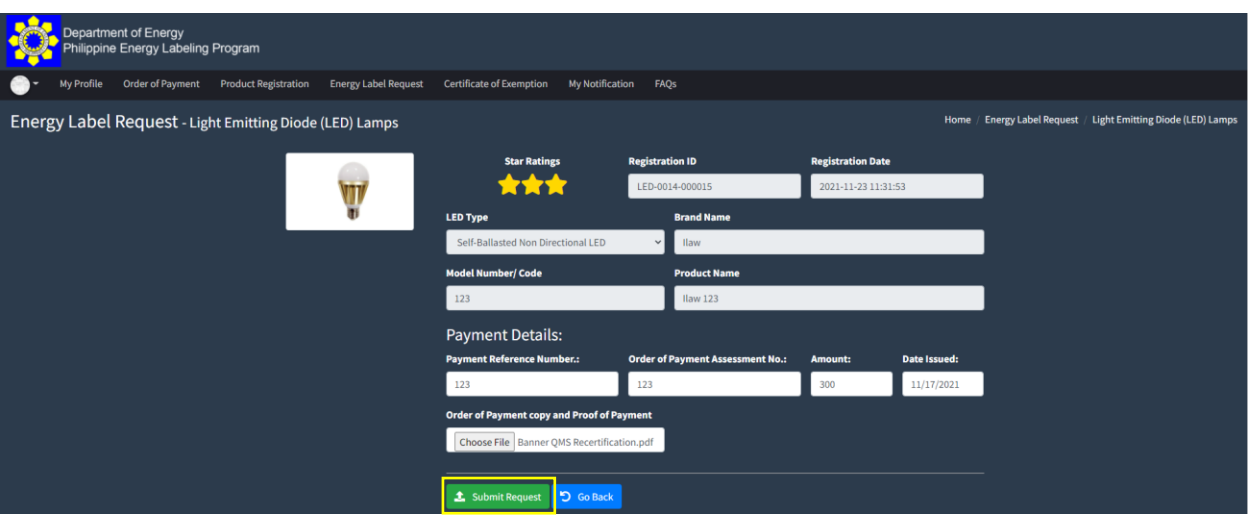

22. After validating the information given, the DOE will issue the Energy Label through the system. An automated email notification will be sent to the PCR/PACR to advise the applicant that the label request has been approved. Click the URL indicated in the email notification.

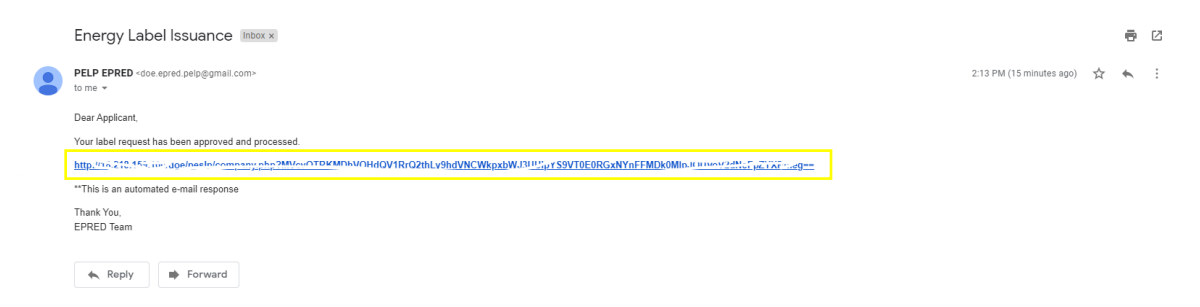

23. The applicant can now download the energy label by clicking the icon of the Energy Label. Likewise, the corresponding QR Code, AI File (Adobe Illustrator for Customization of Printing) and the Instructions for printing may also be downloaded.

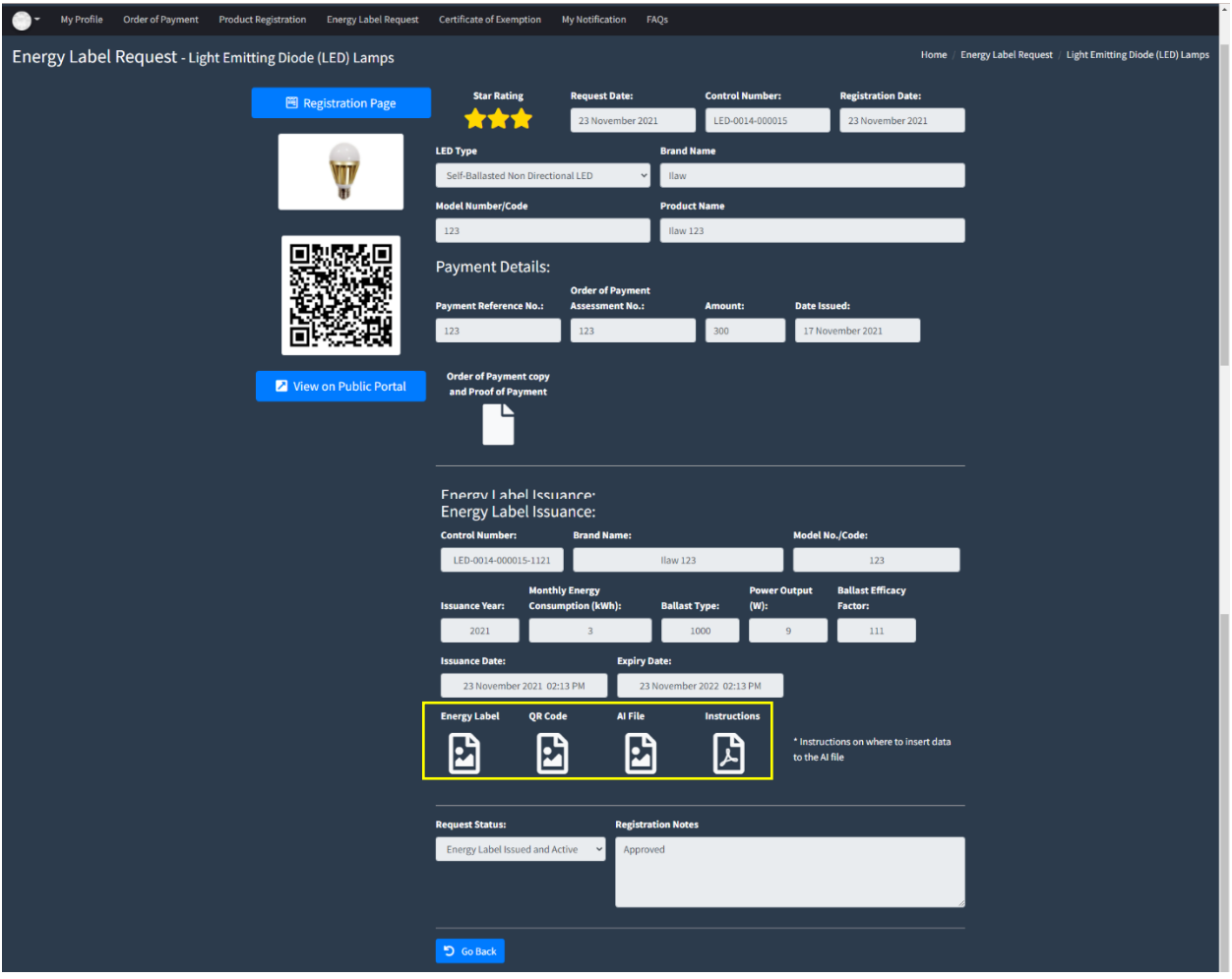

24. The Energy Label may now be printed and attached to the product or directly printed in the product's packaging (for lighting products).

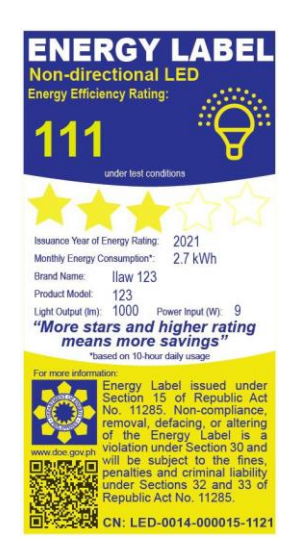

## **Request for Certificate of Exemption**

1. When requesting for the certificate of exemption of a registered product, select "For Exemption Certificate Issuance ", fill out the form with the required information, then click "Submit Registration".

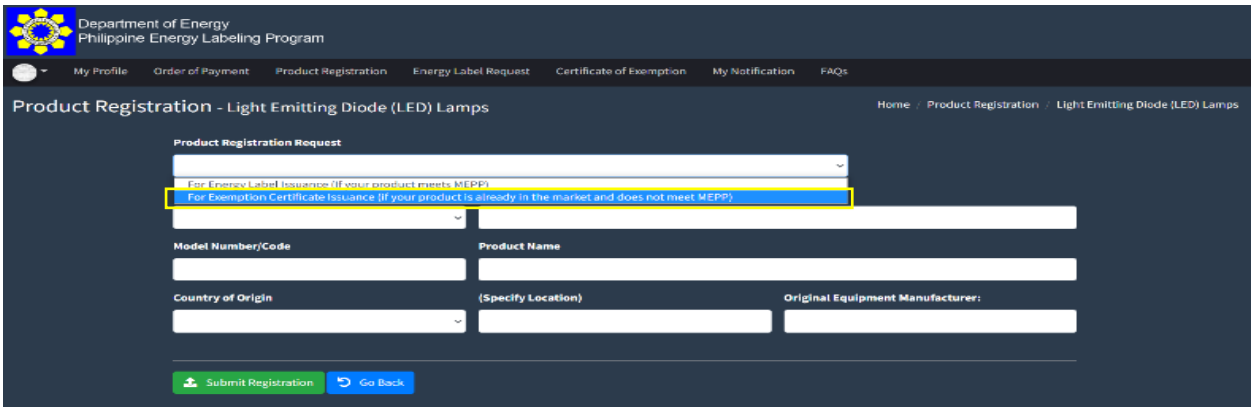

2. Provide the product's information in the required fields then click the "Submit Registration" button.

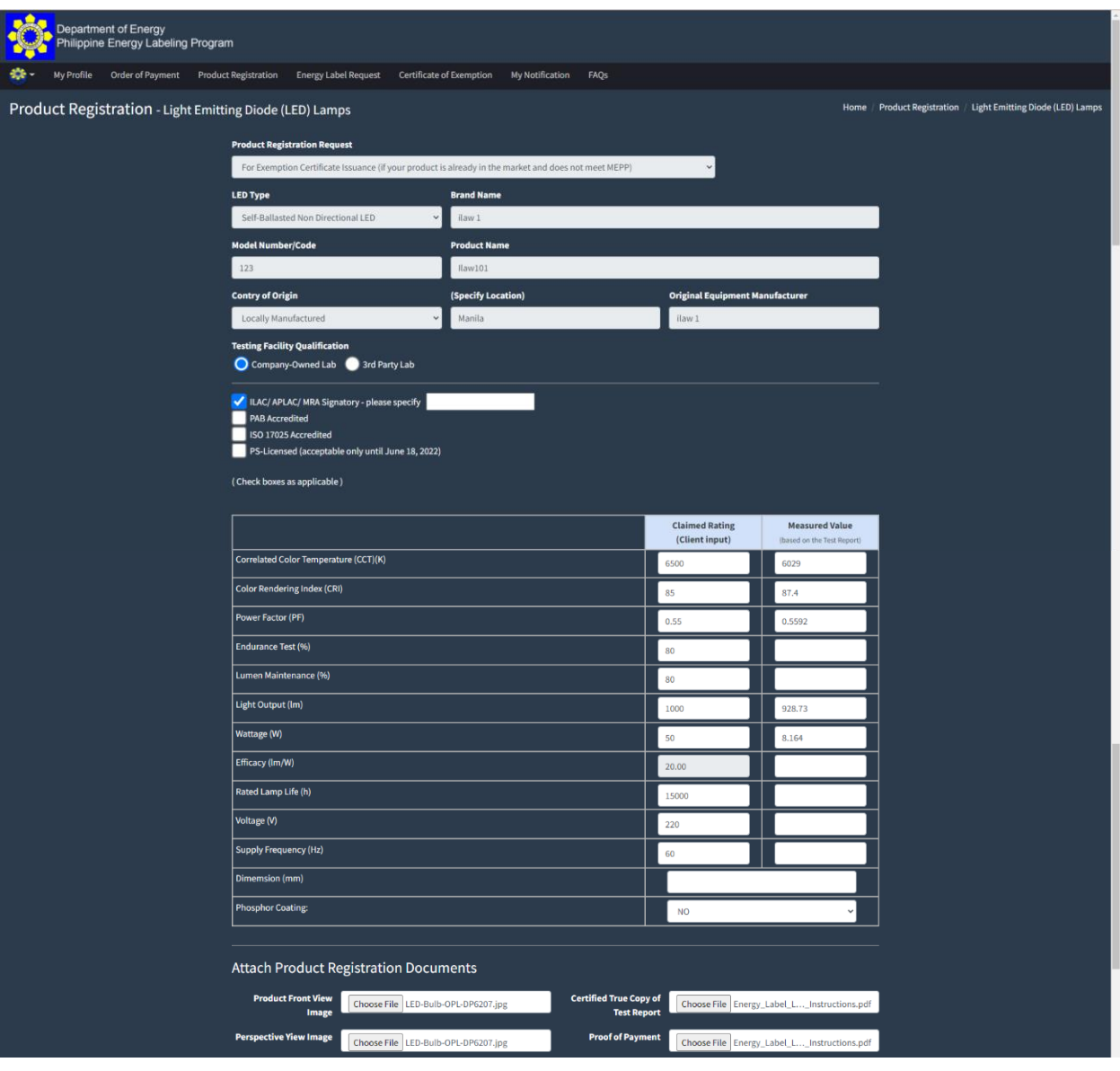

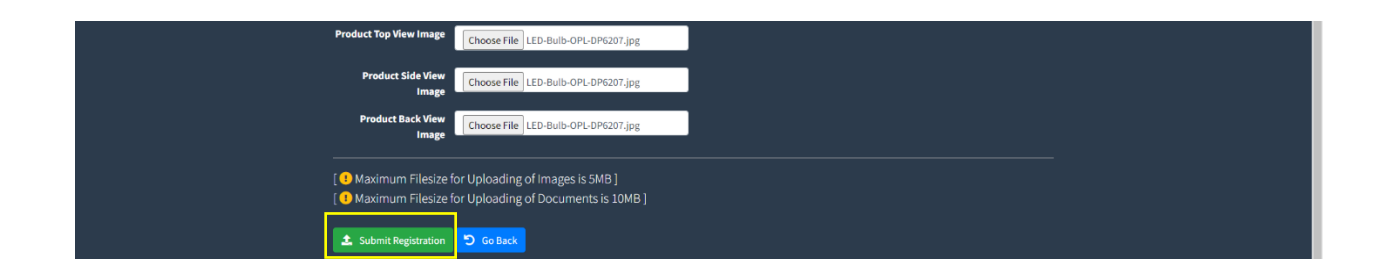

3. Once the DOE Evaluator has already approved the request, the applicant will receive an automated email notification on the status of their submission.

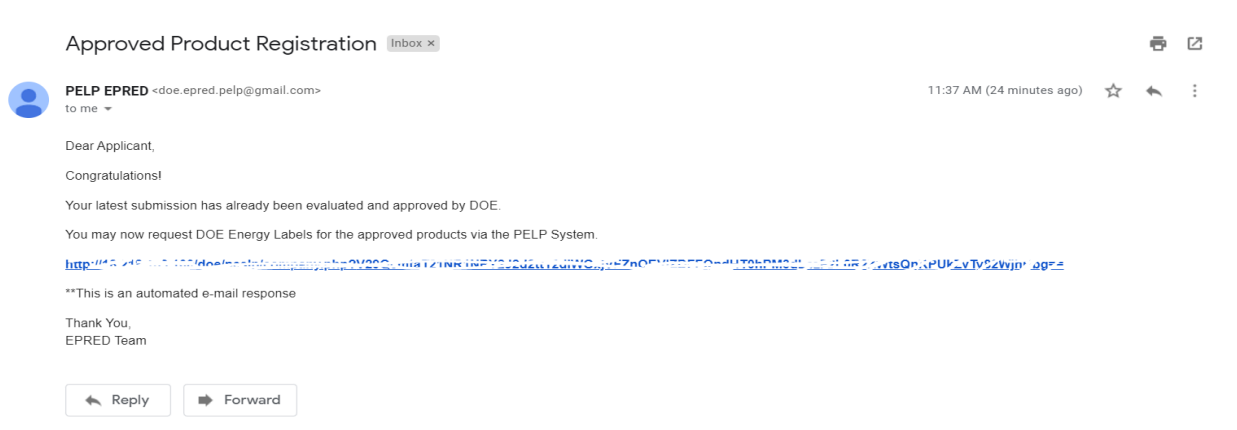

4. Click the URL provided to be directed to the Porduct Registration Page and validate the product's information. The applicant may then request for an Order of Payment for the issuance of the Certificate of Exemption by going to the Order of Payment Tab.

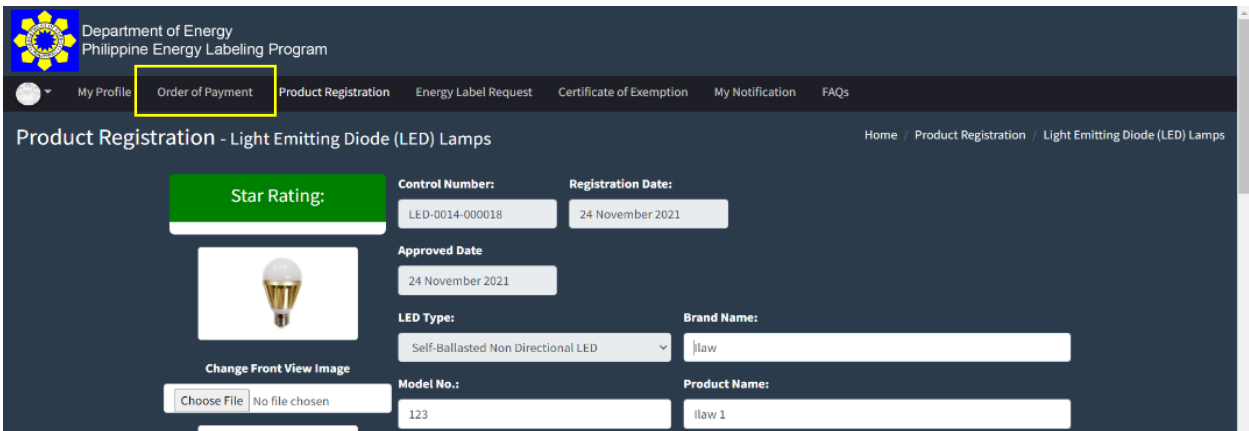

5. Click the "Request Order of Payment for Certificate of Exemption" button, which will direct the applicant to the List of Exempted Products Page.

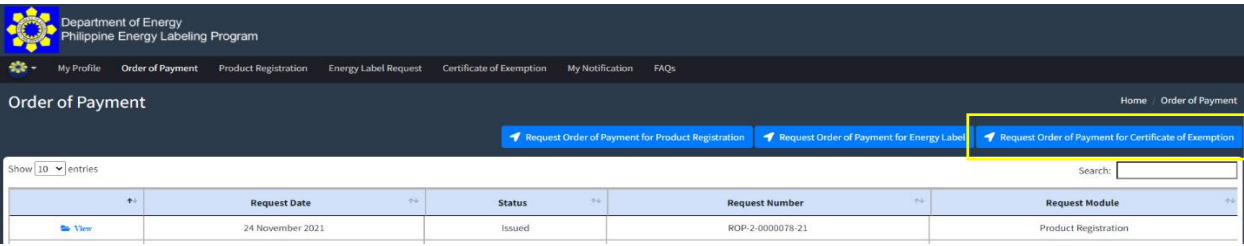

6. The applicant then selects the product/s they want to apply for exemption then click "Proceed on Selected."

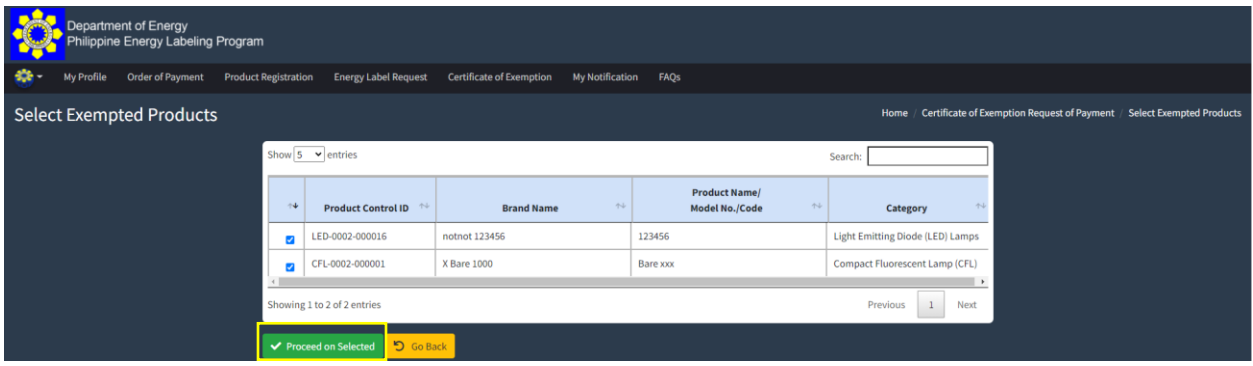

7. Once clicked, the applicant will be directed to the page of the items they want to apply for a certificate of exemption. The applicant can either add another product or cancel their application for certificate of exemption. The applicant can then click on the "Submit" button to proceed to the summary of request page.

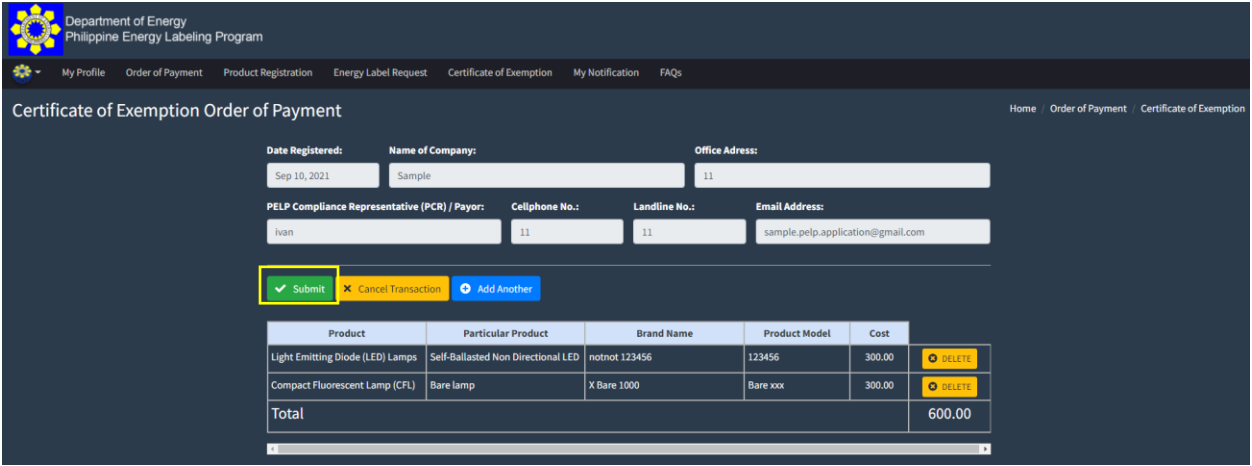

8. The applicant reviews the items requested for exemption then click the "Confirm Request" button to proceed.

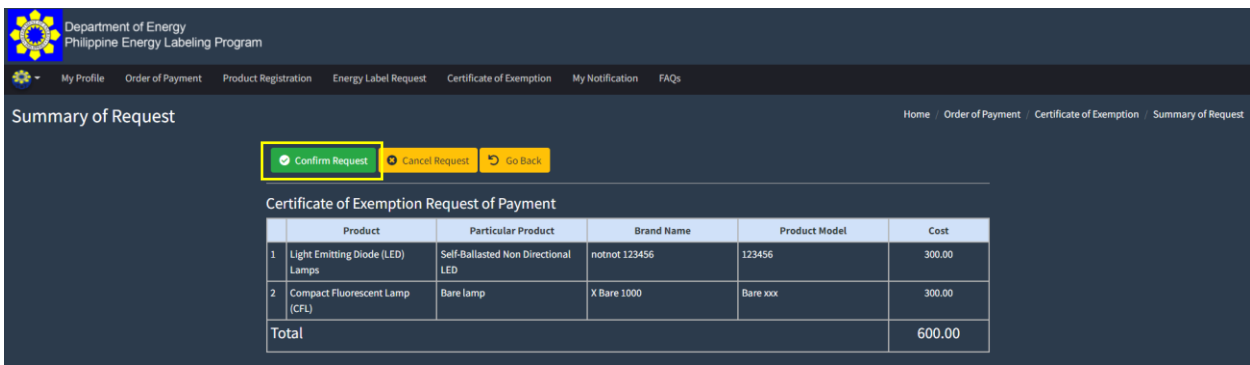

9. Once the DOE Evaluator has already issued the Order of Payment for Certificate of Exemption the applicant will automatically receive an email notification containing the bank details of DOE. Once the payment is settled, the applicant may click on the URL provided in the email, which will automatically direct them to the Certificate of Exemption Page.

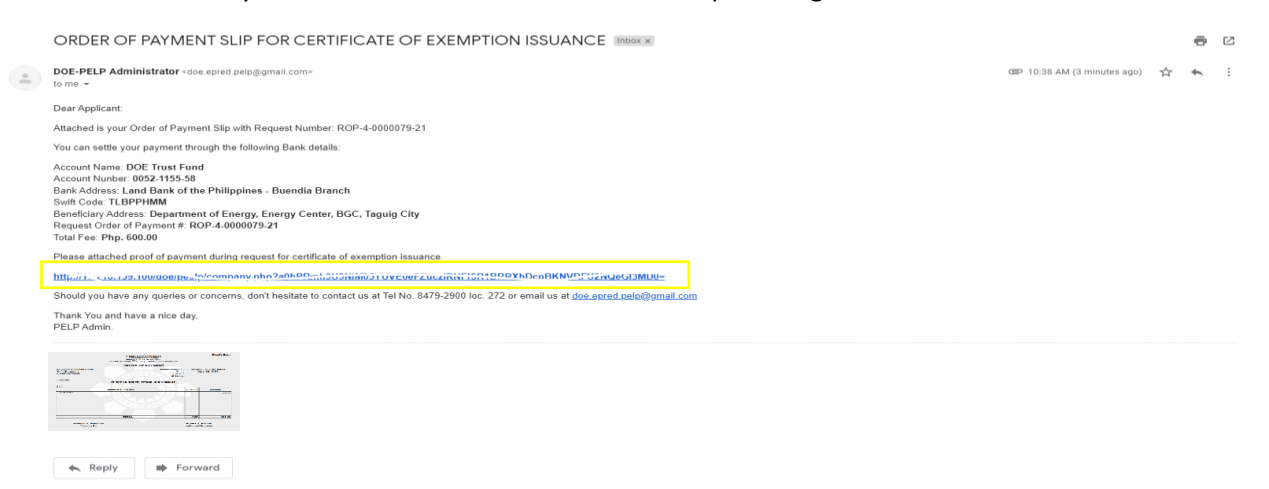

10. In the Certificate of Exemption Page, click on the "Add New Certificate of Exemption Request" button to be automatically directed to the Add Certificate of Exemption Request Page.

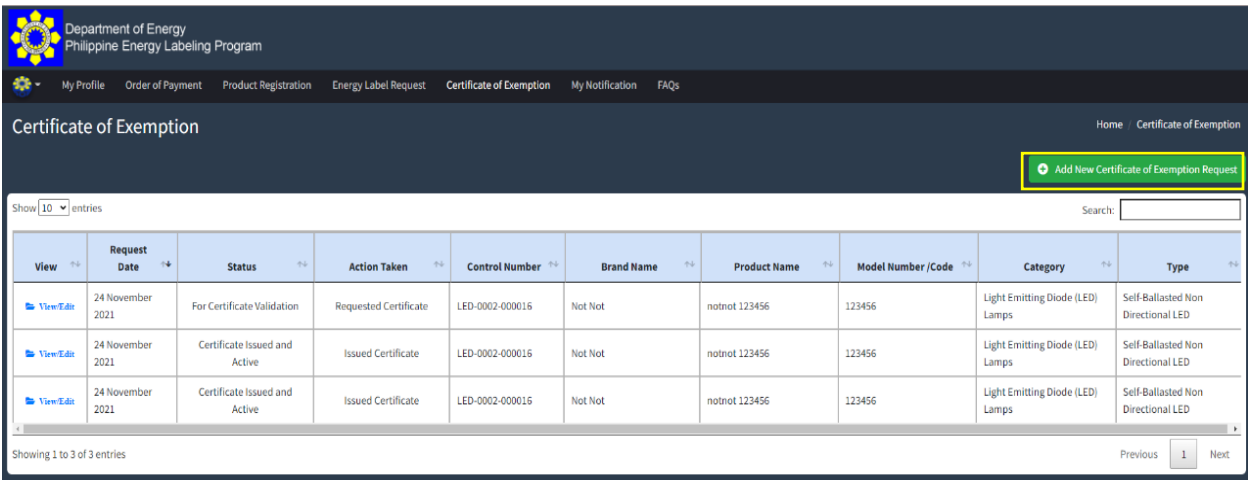

11. Select the product that will be applied for exemption by clicking the "Select" button.

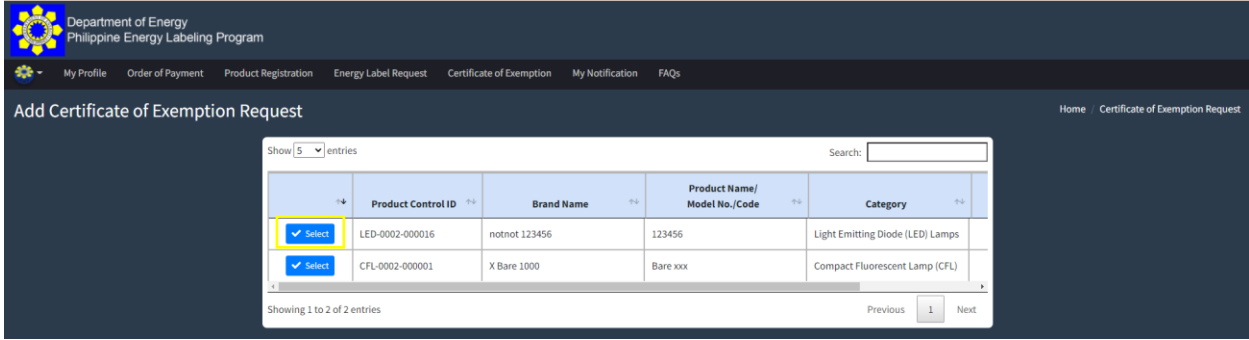

12. Provide the proof of payment information needed in the Certificate of Exemption Request Page. Once the applicant has already provided the necessary information, click "Submit Request".

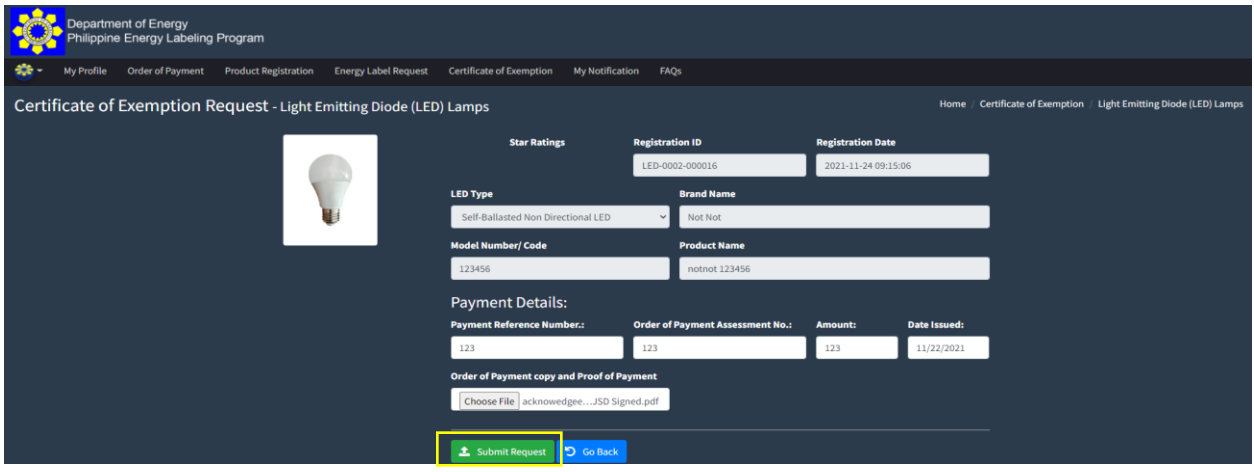

13. After the DOE Evaluator has issued the Certificate of Exemption, the applicant may now view their QR Code and Certificate of Exemption under the "Certificate of Exemption" tab. Just click "View/Edit".

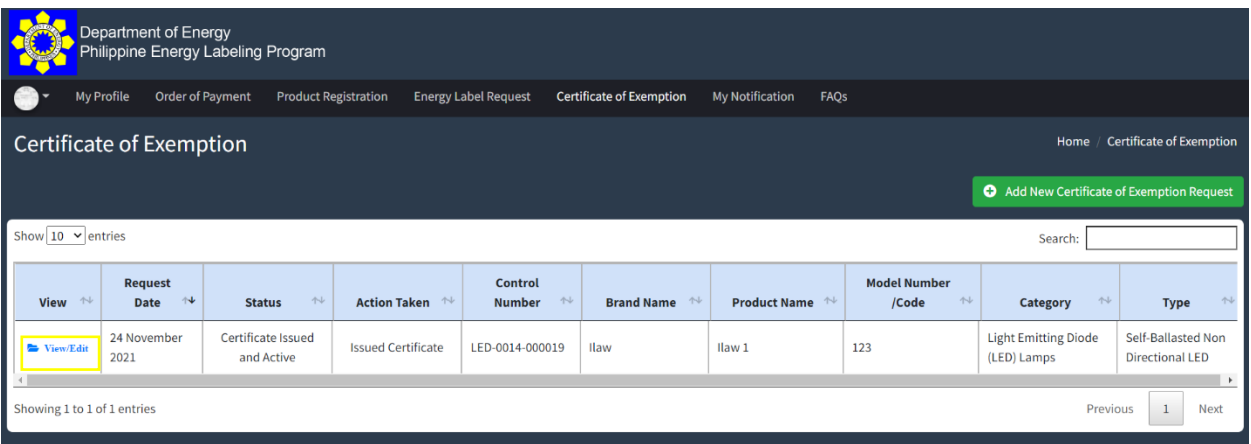

14. Once clicked, the applicant can now download the QR Code and the Certificate of Exemption.

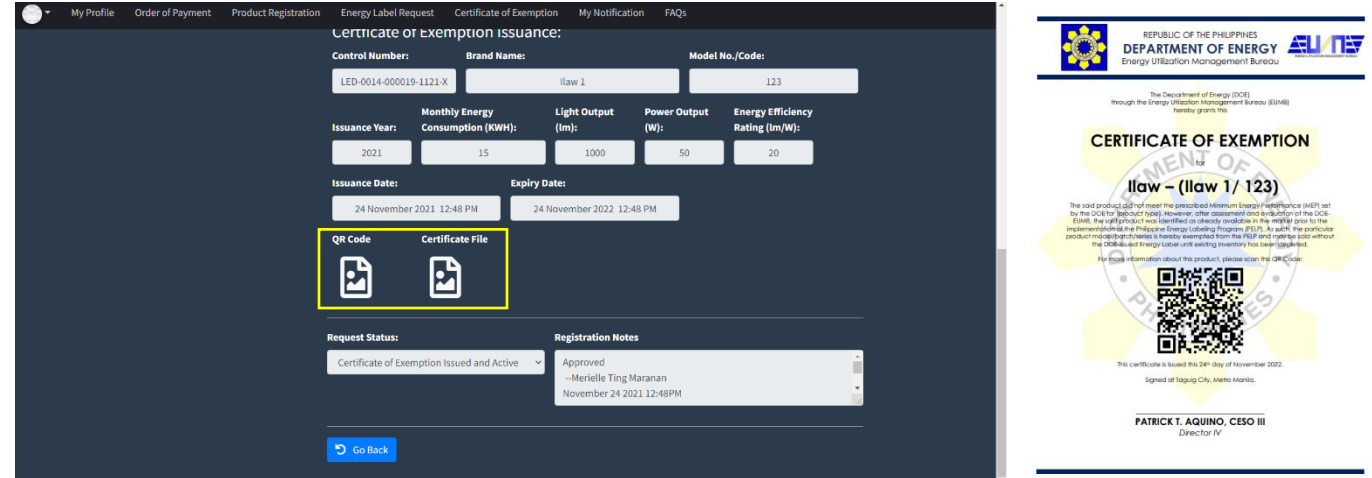